# Updateanleitung

# Connected<sub>3</sub>

**Tutorial**

**myGEKKO Updateanleitung**

Version 1.1

18.12.2018

Softwareversion: ab V4795

Art. Nr. MRK.TUT.ALG.0001

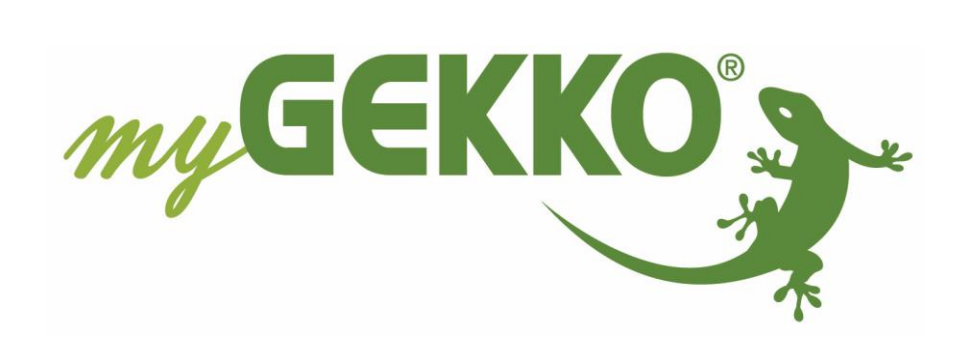

# <span id="page-1-0"></span>Änderungen

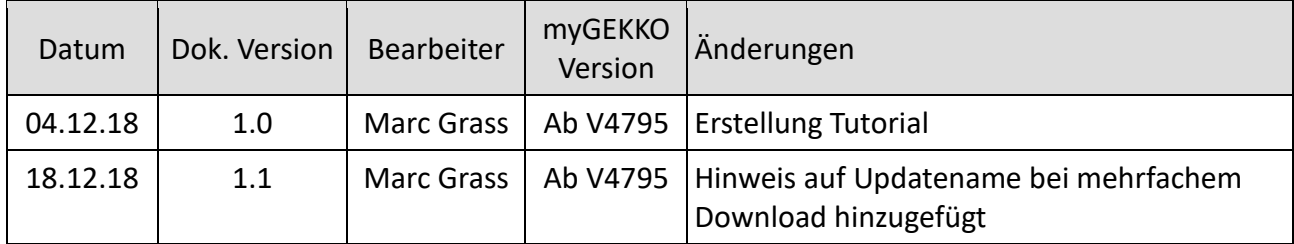

## Inhaltsverzeichnis

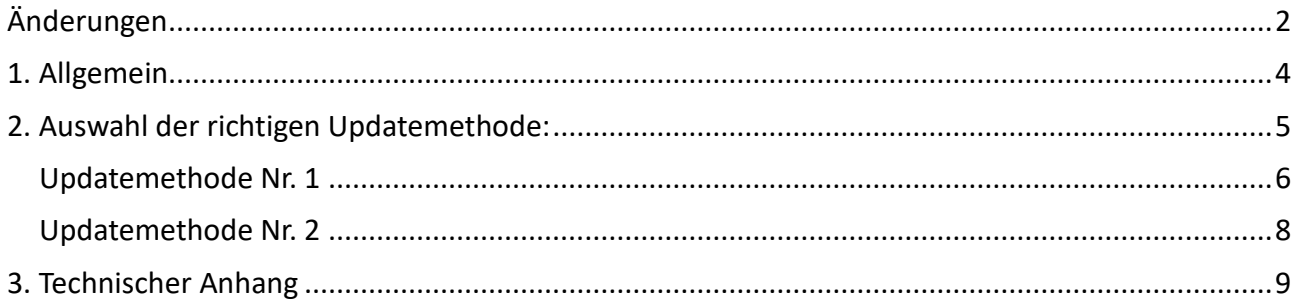

## <span id="page-3-0"></span>1. Allgemein

**Wichtig:** Während des gesamten Update-Vorganges darf die Spannungsversorgung des Geräts auf keinen Fall unterbrochen werden!

### **Gültig für alle Software-Apps der folgenden myGEKKO Produkte:**

- myGEKKO Touch ab Software-Version V1046 (09.01.2012)
- myGEKKO Compact ab Software-Version V1046 (09.01.2012)
- myGEKKO Slide ab Software-Version V1046 (09.01.2012)
- Versionen ab V2021 werden für den myGEKKO Classic NICHT mehr unterstützt!

#### **Was Sie benötigen:**

- USB-Stick (mit Dateisystem FAT16 oder FAT32)
- Konfigurator-Kennwort für Ihren myGEKKO
- Updatedatei für Ihr entsprechendes Produkt
- PC zur Archivierung bzw. Datenaustausch

## **Welche Updatedatei benötigen Sie?**

Es existieren mehrere Hardwarevarianten (Slide, Touch oder Compact) sowie auch verschiedene Softwarevarianten (Applikationen).

Kontrollieren Sie im Infomenü (d) Ihres myGEKKOs die Hardware und die Applikation:

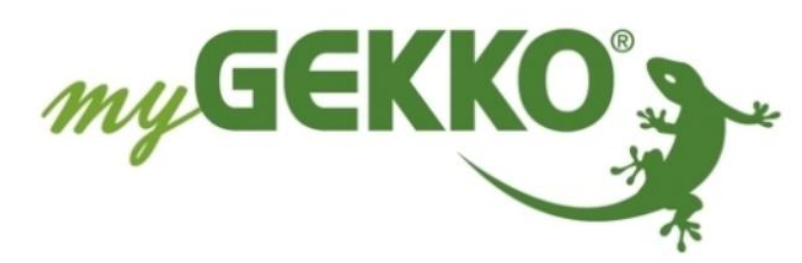

#### **INSPIRING TECHNOLOGY**

www.my-gekko.com

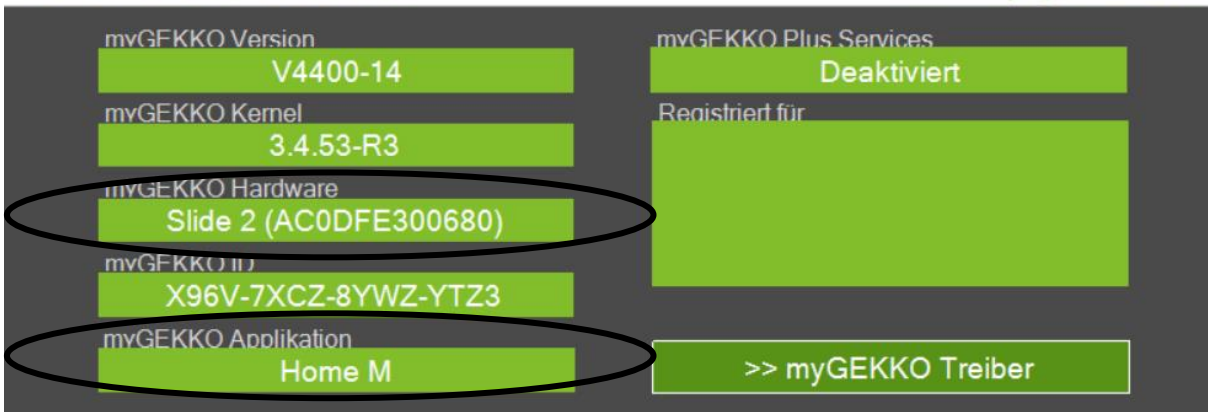

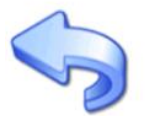

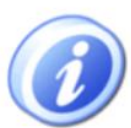

Laden Sie sich dementsprechend die kompatible Update Datei für Ihren myGEKKO im Login Bereich der Website runter. Voraussetzung zum Download der Software Updates ist die Anmeldung Ihres myGEKKO über die Website.

#### **Versions-History:**

Bitte beachten Sie auch die Informationen zu den einzelnen Versionen, die zwischen der bestehenden und Ihrer neuen Version liegen. Dort sind ggf. spezielle Hinweise zum Update angegeben. Diese finden Sie auch im Login Bereich der Website unter Software Updates.

## <span id="page-4-0"></span>2. Auswahl der richtigen Updatemethode:

## **Updatemethode Nr. 1:**

Ihre aktuelle myGEKKO Version ist älter als die Version V4725 (somit ist die Zahl kleiner) Beispiel:

- V3727
- V4051
- $\bullet$  V4400

## **Updatemethode Nr. 2:**

Ihre aktuelle myGEKKO Version ist V4725 oder neuer als die Version V4725 (somit ist die Zahl größer)

Beispiel:

• V4795

**Hinweis: Updatemethode Nr. 1 funktioniert bei jeder Version, ist aber umständlicher und dauert länger**

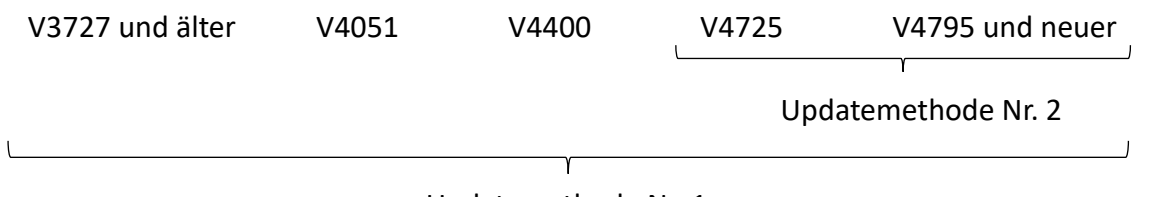

Updatemethode Nr. 1

## <span id="page-5-0"></span>*Updatemethode Nr. 1*

- 1. Melden Sie sich als Konfigurator an. Das Standardpasswort lautet "www" oder "mygekko"
- 2. USB-Speicherstick in den USB-Port unten am Bedienteil einstecken.
- 3. Gehen Sie nun in das Menü "Einstellungen" (b) und dort in die "Systemwartung" Der erste Button oben links dient als Auswahl der Speicherquelle. Hier wählen Sie "MSTICK1" 1 aus. Wird der USB-Stick erkannt, erscheinen mehrere Funktionsknöpfe. Ist bereits ein USB Stick am Bedienteil eingesteckt, so können Sie "MSTICK2" für den 2. USB Stick auswählen.
- 4. Erstellen Sie nun mittels "Sichern > Einstellungen" eine Sicherung Ihrer gesamten Einstellungen auf dem USB-Speicherstick. Dieser Vorgang kann einige Zeit in Anspruch nehmen. Die Sicherung ist beendet, sobald im Anzeigefeld der Text "Backup done..." ausgegeben wird. Achtung! Die Sicherung wird benötigt, da ein Update alle Einstellungen zurücksetzt!
- 5. Stecken Sie den Speicherstick aus dem myGEKKO aus und kontrollieren Sie am PC ob die Datei "data" (mit aktueller Uhrzeit und Datum) im Hauptverzeichnis auf dem Speicherstick abgespeichert wurde. Kopieren Sie nun die Updatedatei von der Website (myGEKKO-Slidexxxxxxx.zip) in das Hauptverzeichnis auf Ihren USB-Stick und benennen die Datei in "update" um. Anschließend können Sie an Ihrem PC den USB-Stick auswerfen und erneut am myGEKKO anstecken. **Hinweis:** Achten Sie darauf, dass die Dateiendung anzeigt wird. Wenn Sie sich nicht sicher

sind wie diese angezeigt wird können Sie dies im technischen Anhang nachlesen.

- 6. Kontrollieren Sie mittels "Anzeigen" ob Ihnen die Update-Datei sowie die Sicherungs-Datei ("data") angezeigt werden.
- 7. Starten Sie nun über "Update" den eigentlichen Updatevorgang. Dieser Vorgang und der nachfolgende Neustart des Systems können mehrere Minuten dauern. Nach dem Neustart können die aktuelle Versionsnummer bzw. Versionsdatum im Menü "Info" (b kontrolliert werden.
- 8. Jetzt können Sie Ihre gespeicherten Einstellungen wiederherstellen. Melden Sie sich nun mit Ihrem Passwort als Konfigurator an und gehen erneut in das Menü "Systemwartung". Hier drücken Sie auf den ersten Button links oben und wählen die Speicherquelle aus, wo Ihre Sicherung gespeichert ist (MSTICK 1 wenn nur 1 USB-Stick verwendet wird)
- 9. Laden Sie nun mittels "Wiederherstellen >Einstellungen" Ihre Einstellungen. Dieser Vorgang kann einige Zeit in Anspruch nehmen. Der Vorgang ist beendet, sobald im Infofeld "Restore done…" erscheint.
- 10. WICHTIG: Führen Sie zum Abschluss noch einen "Neustart" durch.

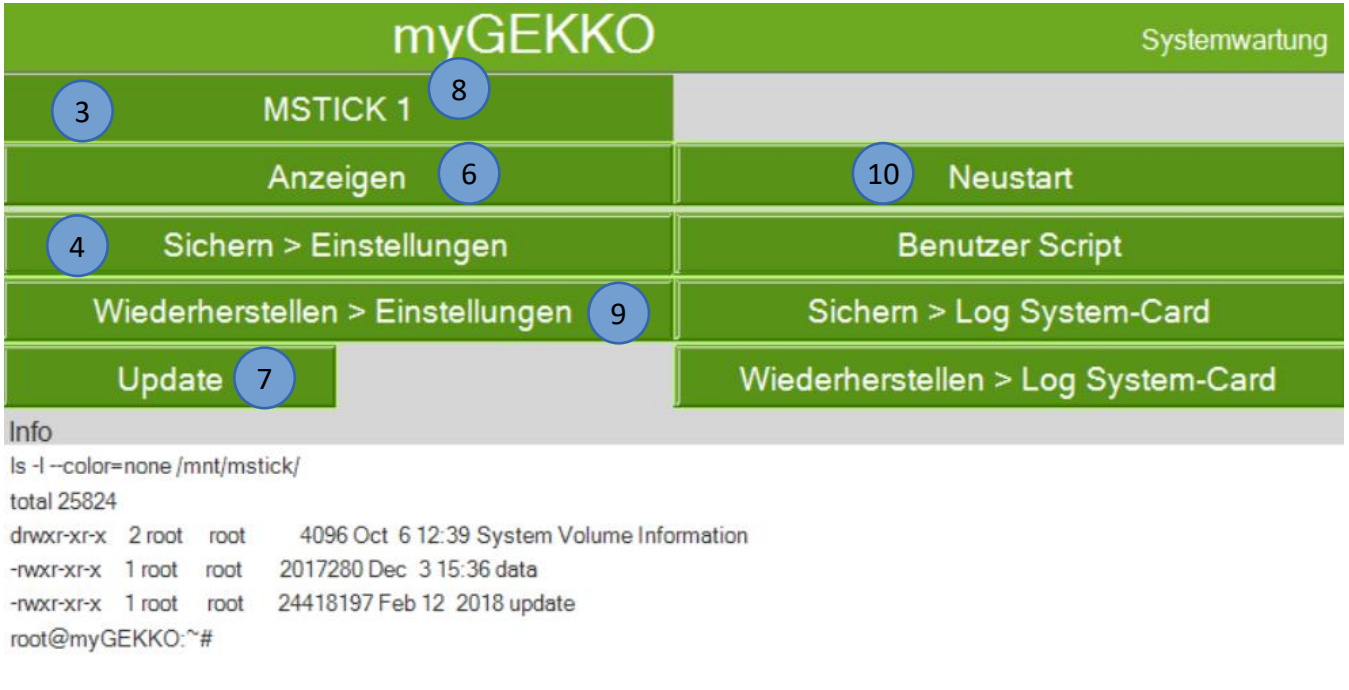

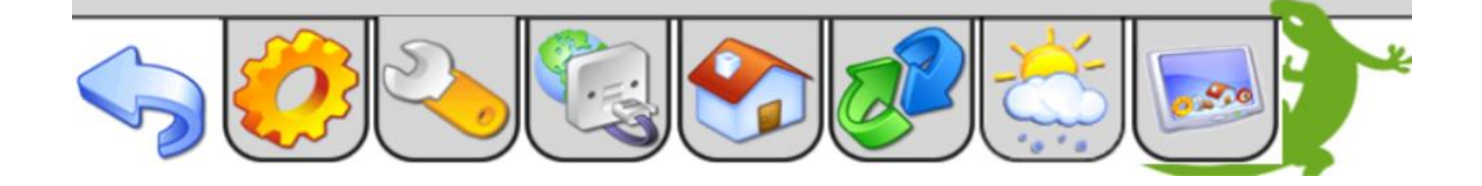

## <span id="page-7-0"></span>*Updatemethode Nr. 2*

1. Verbinden Sie einen USB-Stick mit Ihrem PC und kopieren Sie die Updatedatei (z.B.myGEKKO-Slidexxxxxxx.zip) in das Hauptverzeichnis auf Ihren USB-Stick.

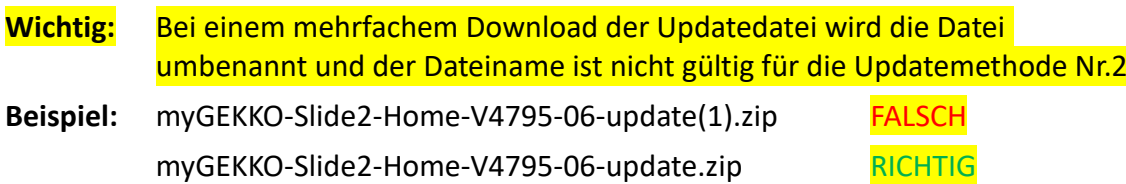

- 2. Melden Sie sich als Konfigurator an. Das Standardpasswort lautet "www" oder "mygekko".
- 3. USB-Speicherstick in den USB-Port unten am Bedienteil einstecken.
- 4. Gehen Sie nun in das Menü "Einstellungen"  $\mathcal{O}_k$  und dort in die "Systemwartung"  $\mathbb{Q}_k$
- 5. Tippen Sie auf "Update [Einstellungen beibehalten]". Es wird ein weiteres Fenster geöffnet.
- 6. Wählen Sie die Speicherquelle aus, in der Sie die Updatedatei gespeichert haben. Zusätzlich können Sie einen Filter für die Dateien setzen, die angezeigt werden. Standardmäßig ist der Filter für .zip Dateien gesetzt. Somit wird Ihnen die Updatedatei angezeigt, welche die Endung .zip hat.
- 7. Selektieren Sie die Updatedatei und drücken Sie anschließend auf "Update". Das Update wird gestartet. Es wird automatisch eine Datensicherung erstellt, das Update aufgespielt, die Einstellungen wiederhergestellt und abschließend wieder ein Neustart durchgeführt. Dies kann einige Zeit in Anspruch nehmen. Nach dem Neustart ist das System auf dem neuesten Stand und die Einstellungen bereits wiederhergestellt.

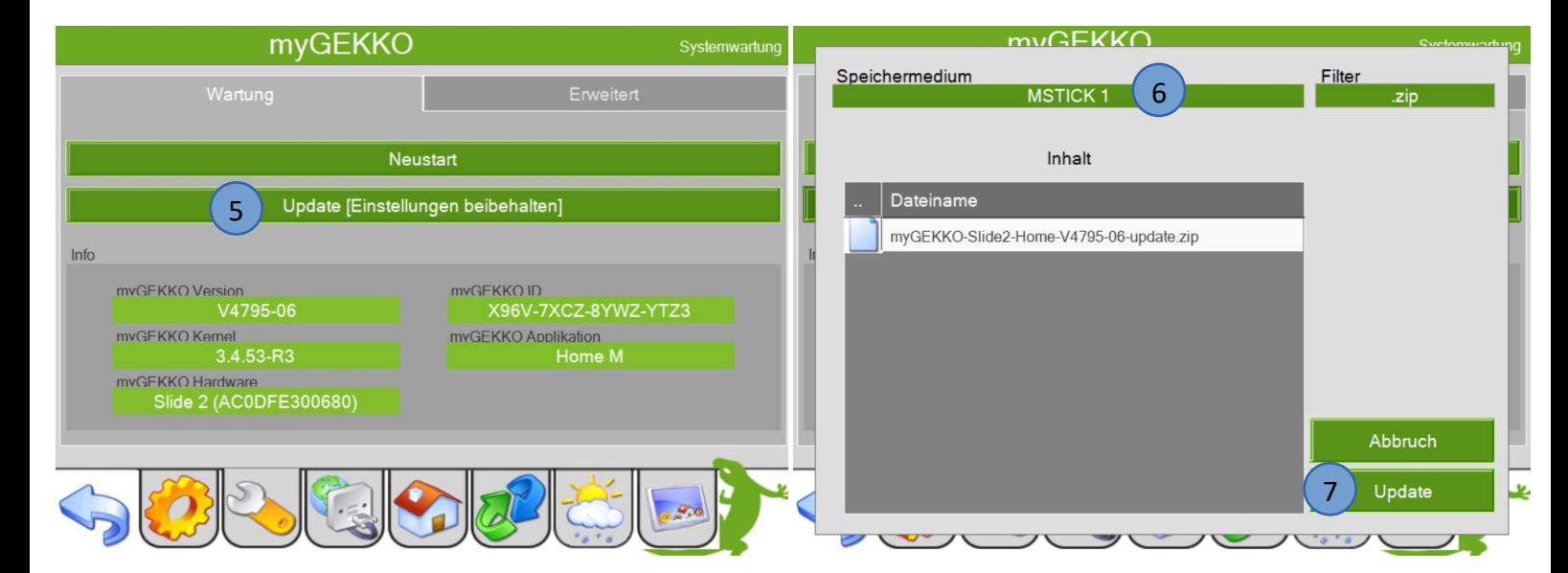

## <span id="page-8-0"></span>3. Technischer Anhang

 $\blacksquare$   $\blacksquare$   $\blacks$ 

#### **In folgender Beschreibung wird beschrieben, wie Sie die Dateiendung sichtbar machen können:**

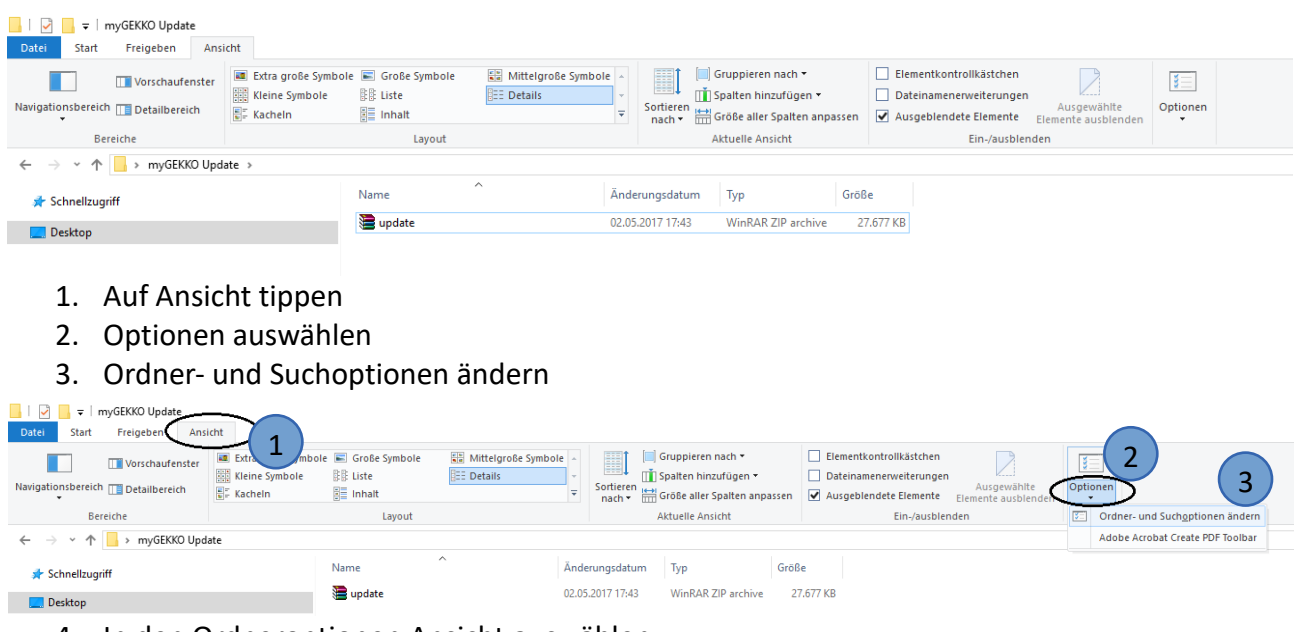

- 4. In den Ordneroptionen Ansicht auswählen
- 5. Bei "Erweiterungen bei bekannten Dateitypen ausblenden" darf kein Häkchen gesetzt sein
- 6. Einstellungen übernehmen  $\overline{\mathbf{x}}$ Ordneroptionen  $\overline{A}$ Ordneroptionen

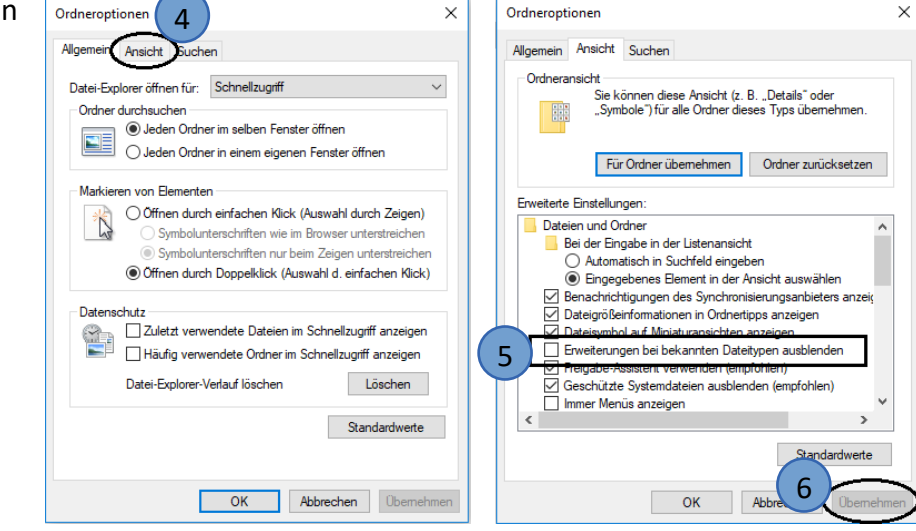

7. Nun wird die Dateiendung .zip angezeigt und kann nun umbenannt werden in "update"

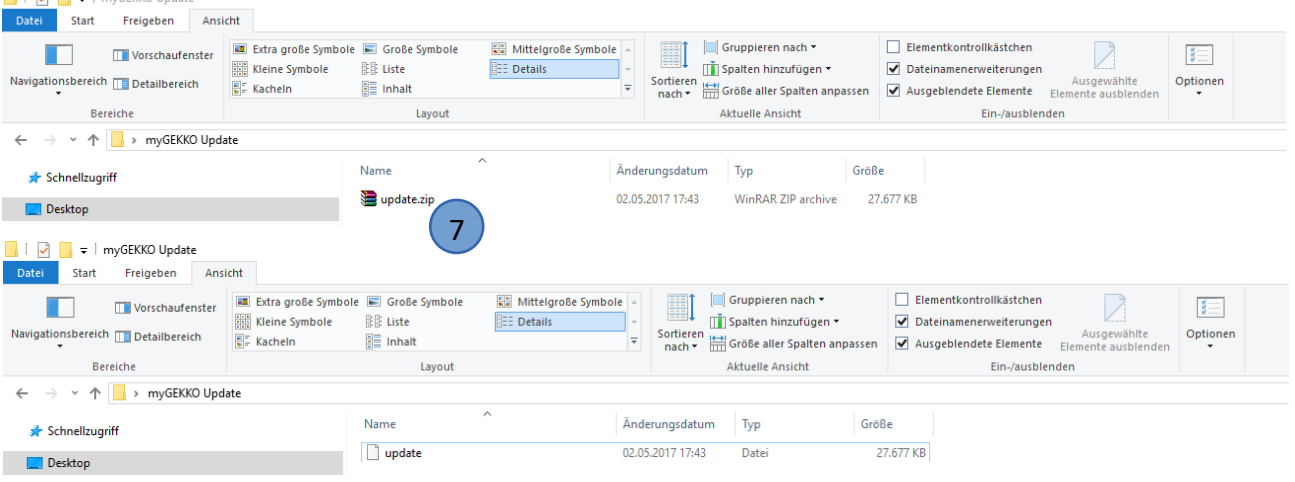

Fertig! Dies ist für Updatemethode Nr. 1 wichtig

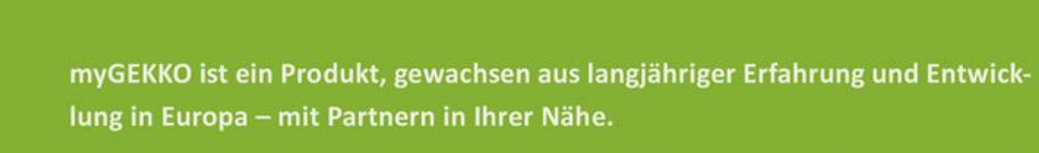

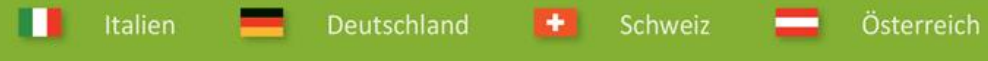

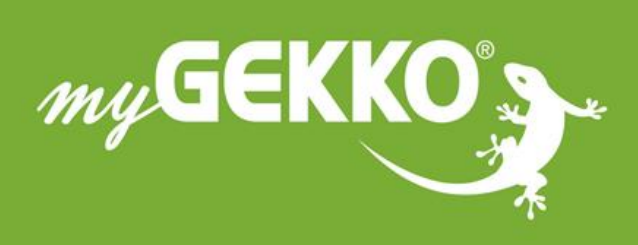

# www.my-gekko.com

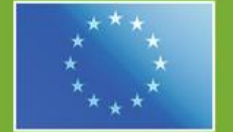

## A first class product of Europe!

The result of a close collaboration between Italy, Switzerland and Germany